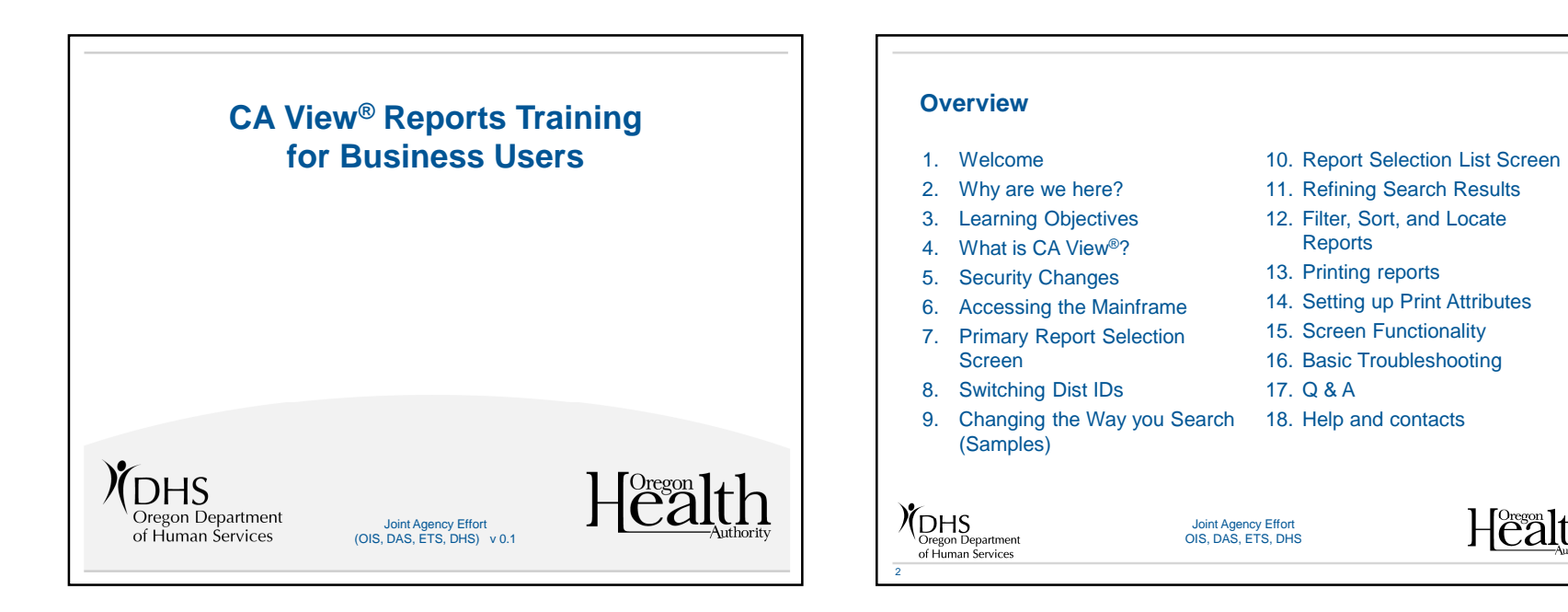

 $H^{\text{Oregon}}_{\text{C2}}$ 

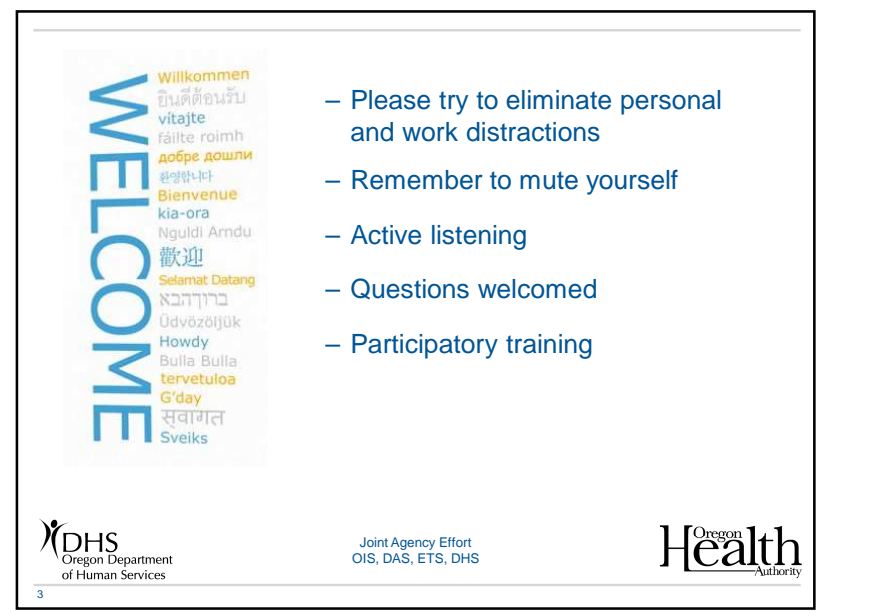

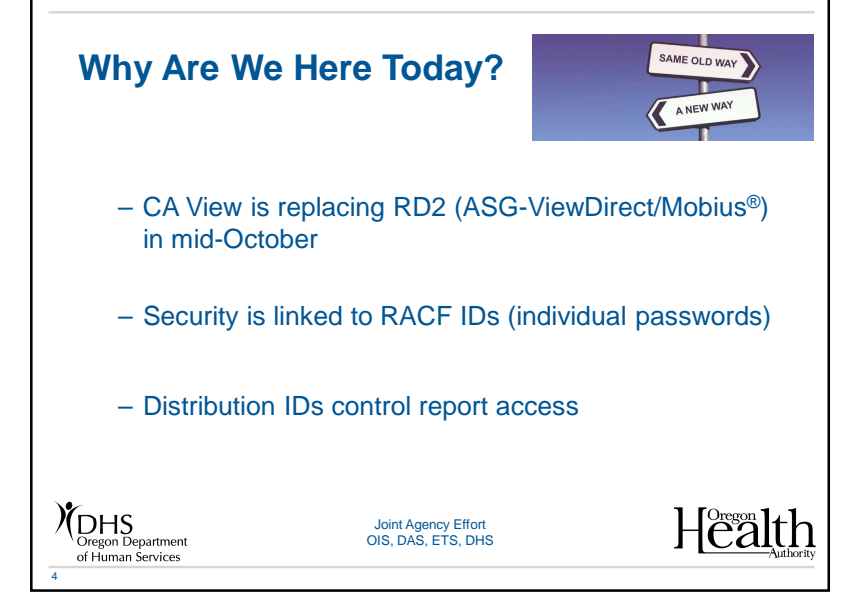

# **Learning Objectives**

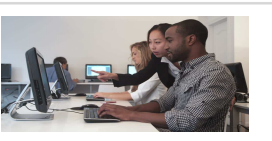

After completing this course you will be able to:

- Access CA View in the Mainframe using transaction VWHR
- Search for reports using different options in CA View
- Select, browse, and print reports in CA View
- Know who to contact for help and support

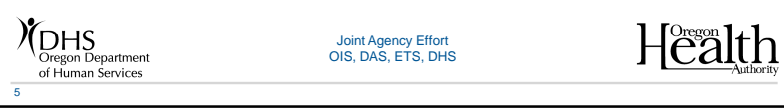

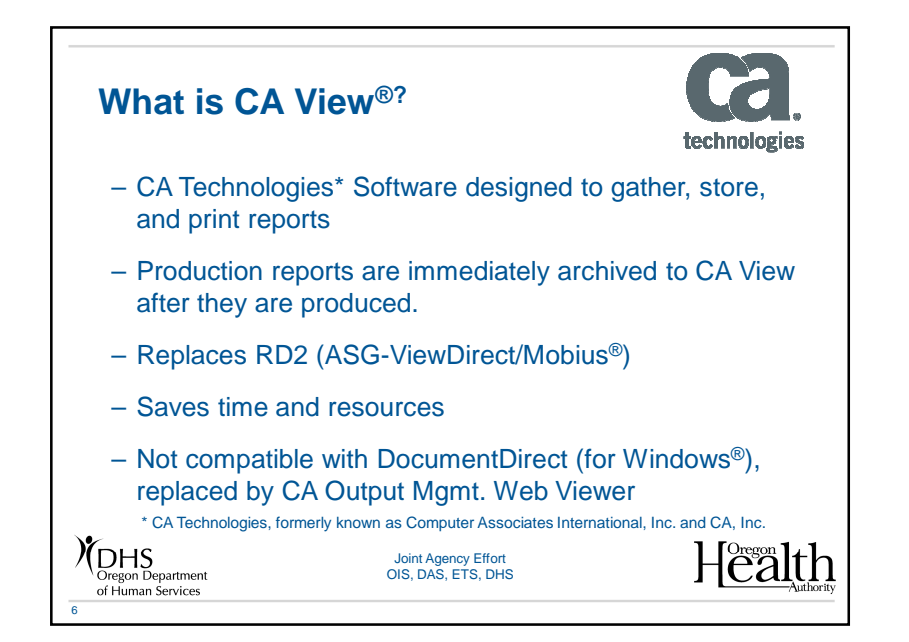

### **Security Changes**

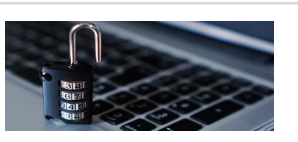

- Security linked to RACF IDs (individual passwords, no groups)
- Distribution IDs (Dist IDs) associated to each RACF ID control the reports you can access
- OISSTAFF will no longer be an option to use for group logins
- Requests for access to reports need to go to your Manager

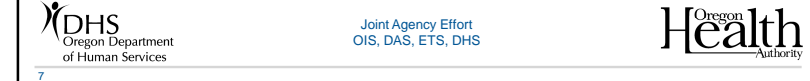

### **Security Changes (Cont.)**

- Additional information might be required for some access
- Reminder: Log in once a month to maintain Mainframe access
- Reminder: Change your Mainframe password every 60 days (or less)

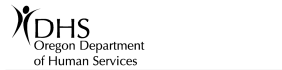

Joint Agency Effort OIS, DAS, ETS, DHS

Health

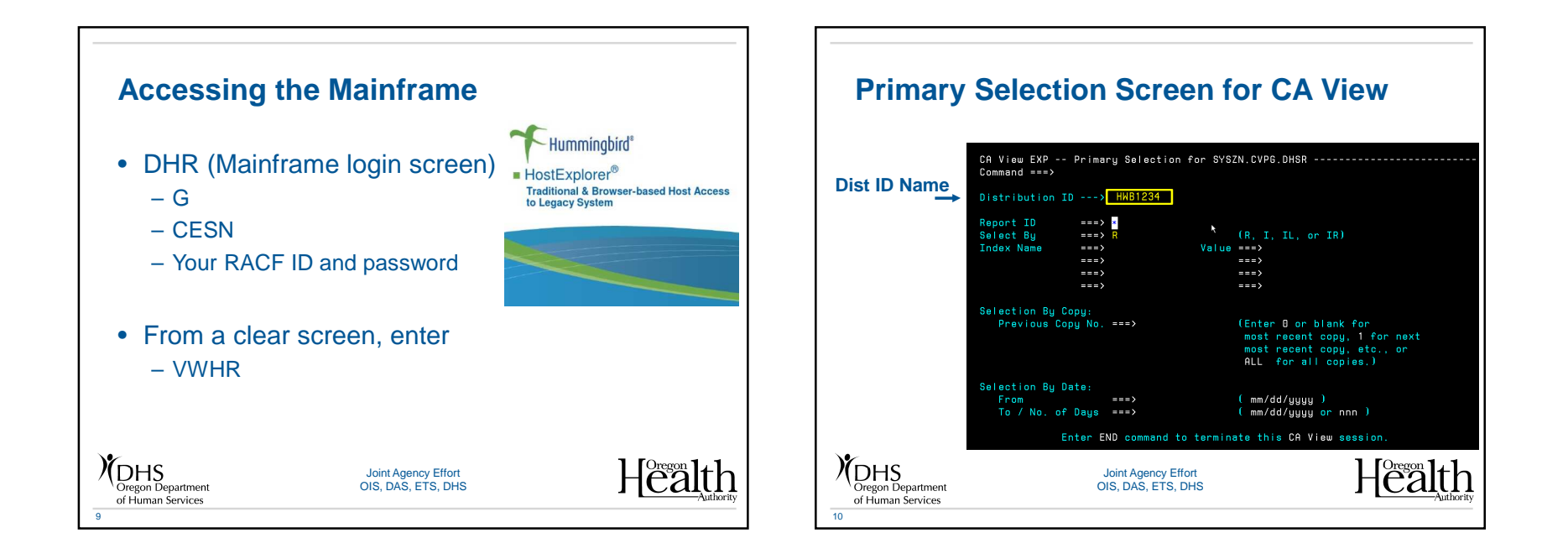

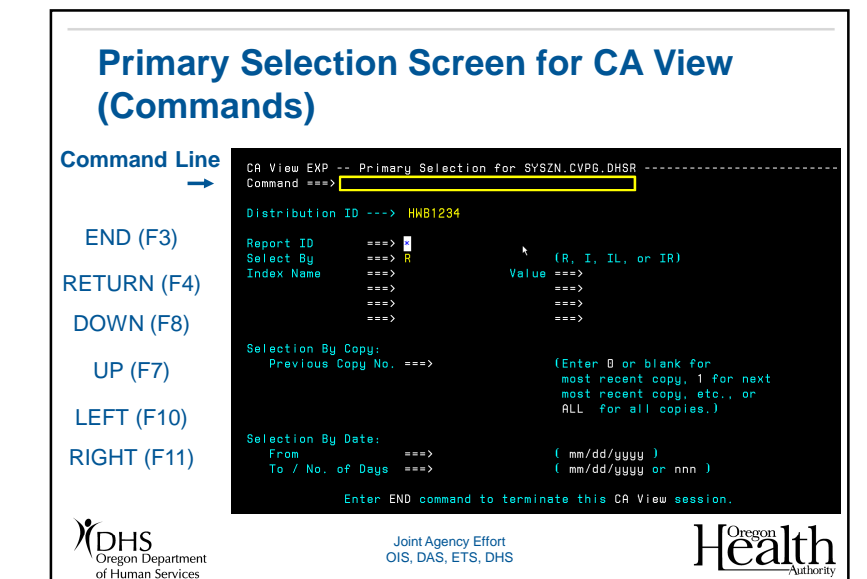

11

of Human Services

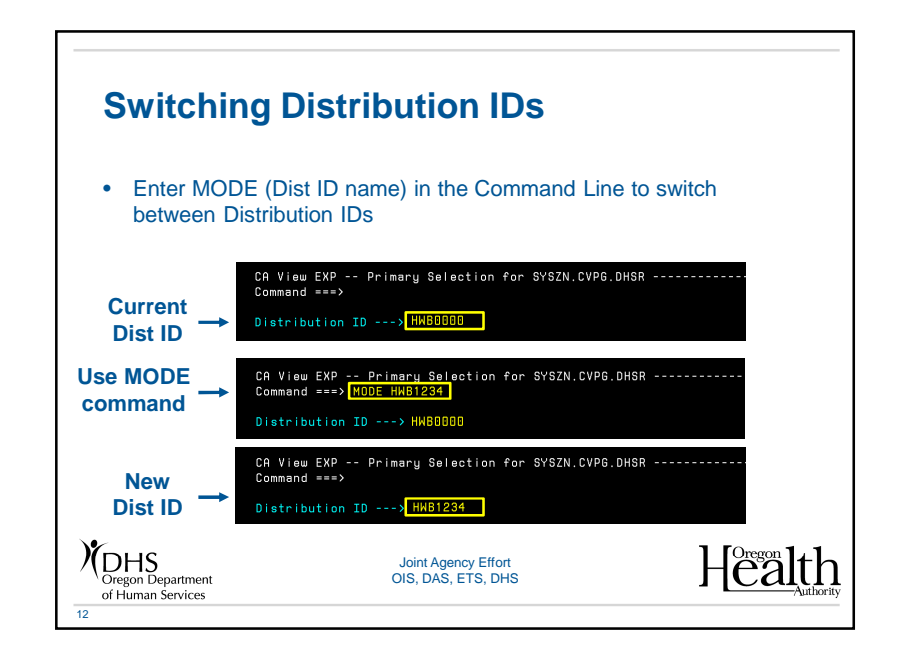

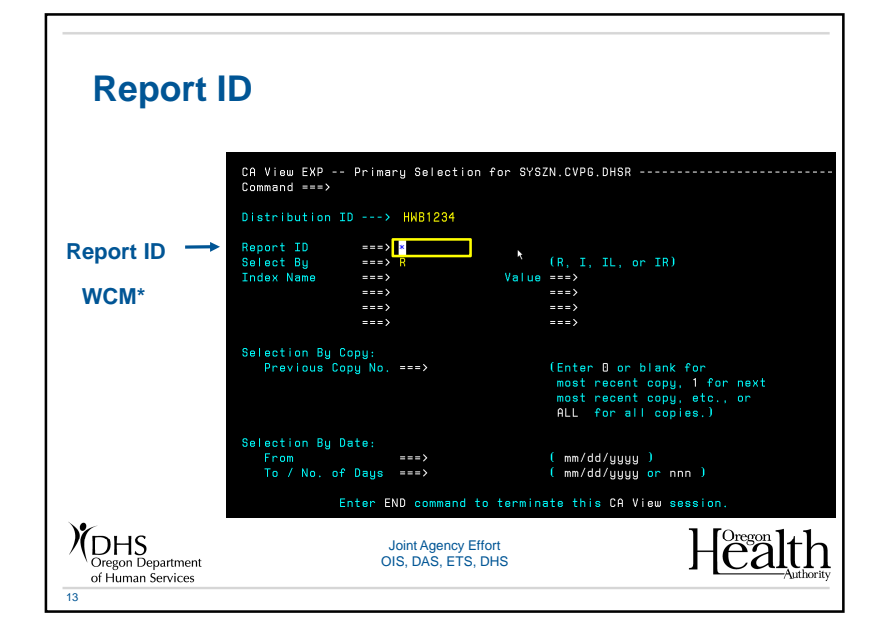

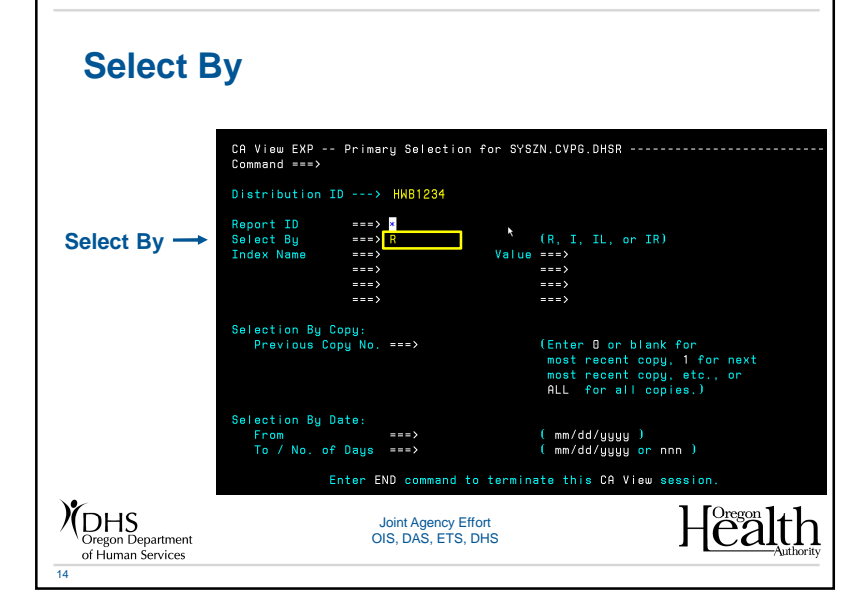

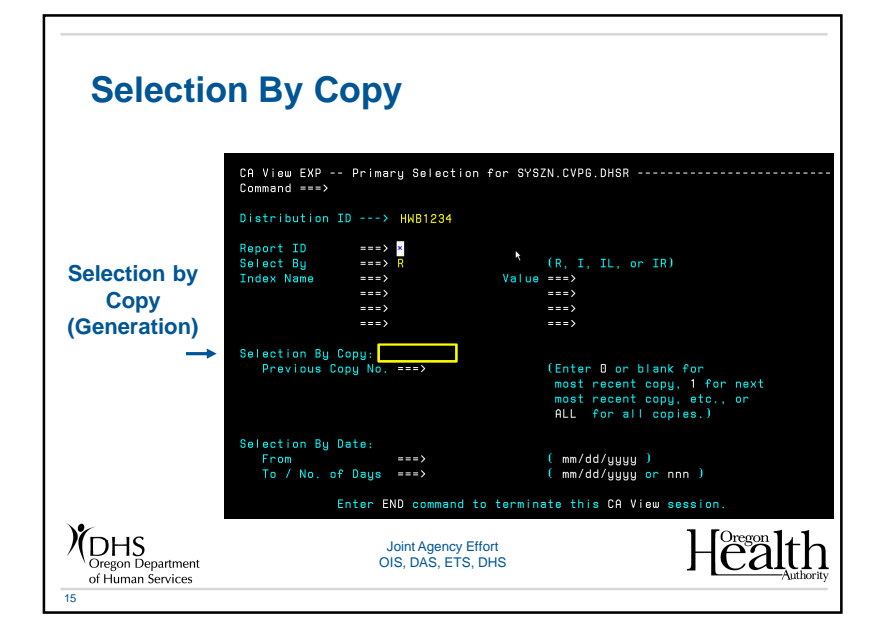

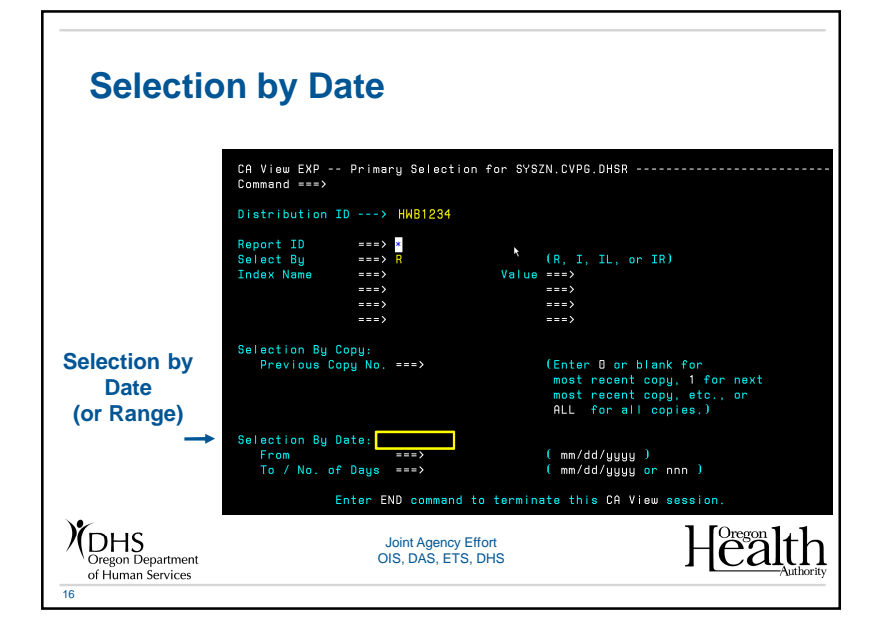

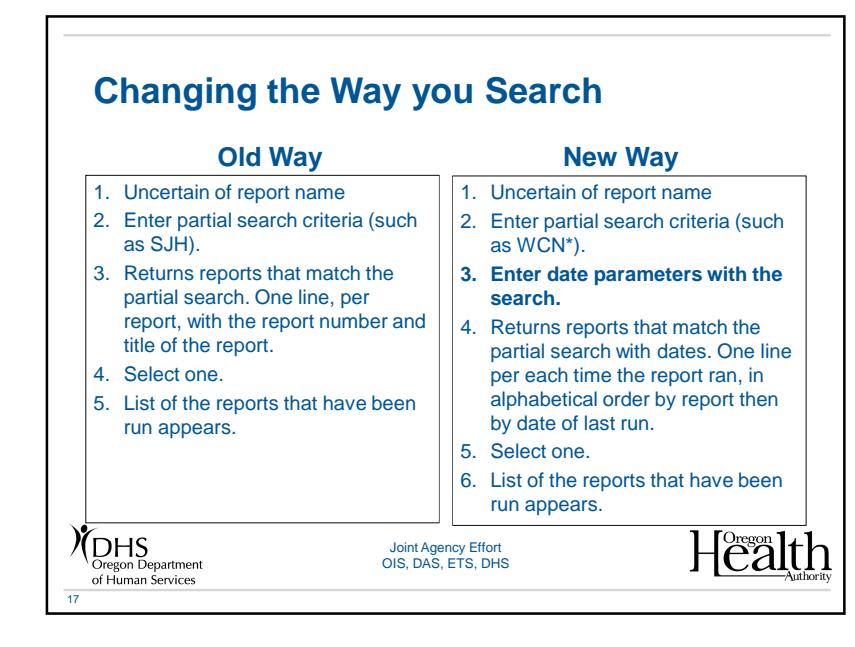

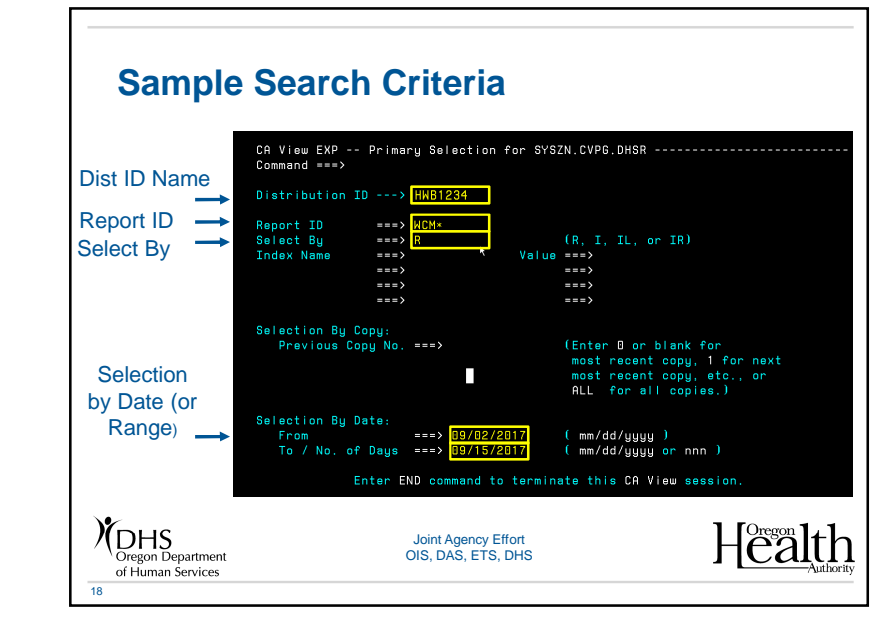

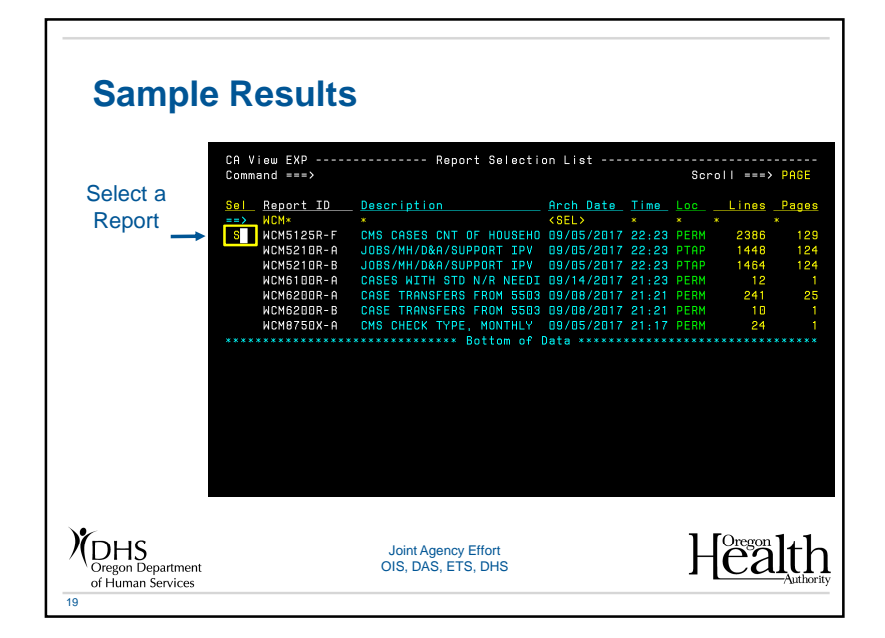

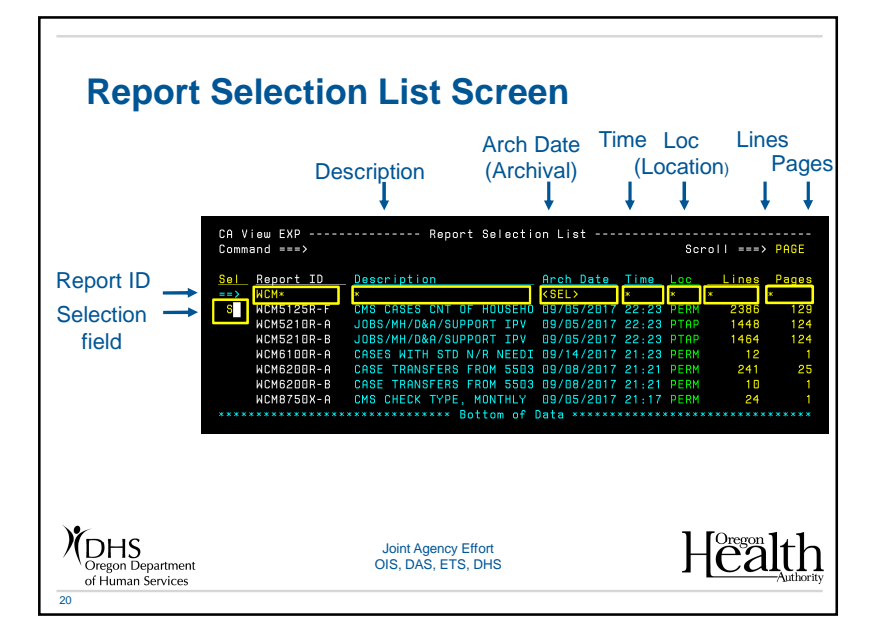

## **Refining Search Results**

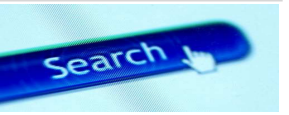

- Report ID Column
	- Partial Report ID enter the first 3 letters followed an "\*"
- Description Column
	- Enter first word of report name followed by an "\*"
	- Search by date (When Report ID or Report Description is unknown)
- ARCH Date column (Archival date)
	- Enter desired date in this column

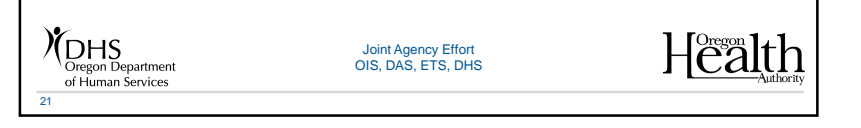

## **Filter, Sort, and Locate Reports**

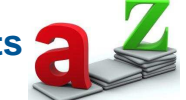

Health

- Filter reports
	- Enter search criteria in any column to limit results
	- Locate a specific Report ID Enter L reportid in the Command Line
- Command Line items
	- Sort description sorts the columns on the Report selection screen alphabetically
	- Locate xxxxx searches for any term in the report name such as Revolve, and takes you to that row in the report results.

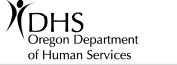

22

Joint Agency Effort OIS, DAS, ETS, DHS

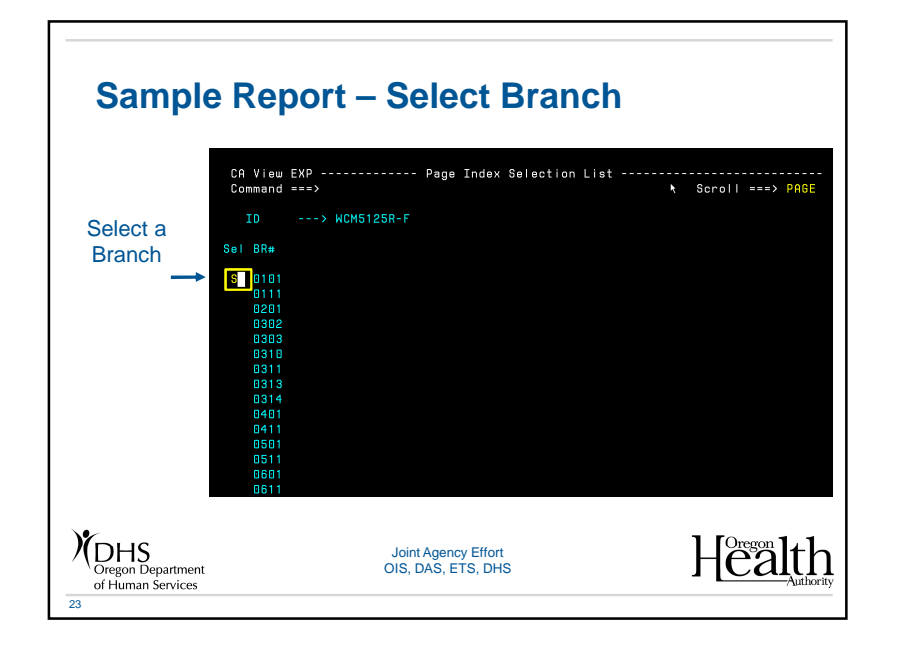

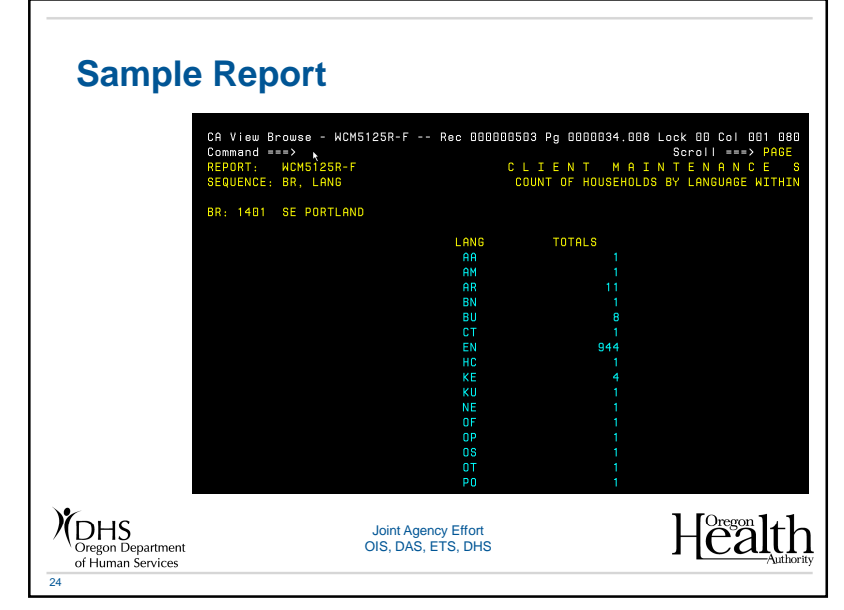

### **Printing Reports**

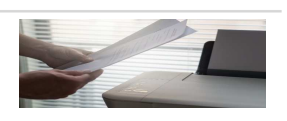

- Primary options for printing
	- PRT in the Command while browsing/viewing the report
	- P in the Sel column while searching reports
	- Print individual or multiple pages, or records (lines of the report) from the Reprint Attributes screen
- All options do the following
	- Prints entire report
	- Go to Reprint Attributes screen

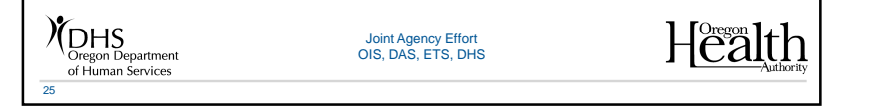

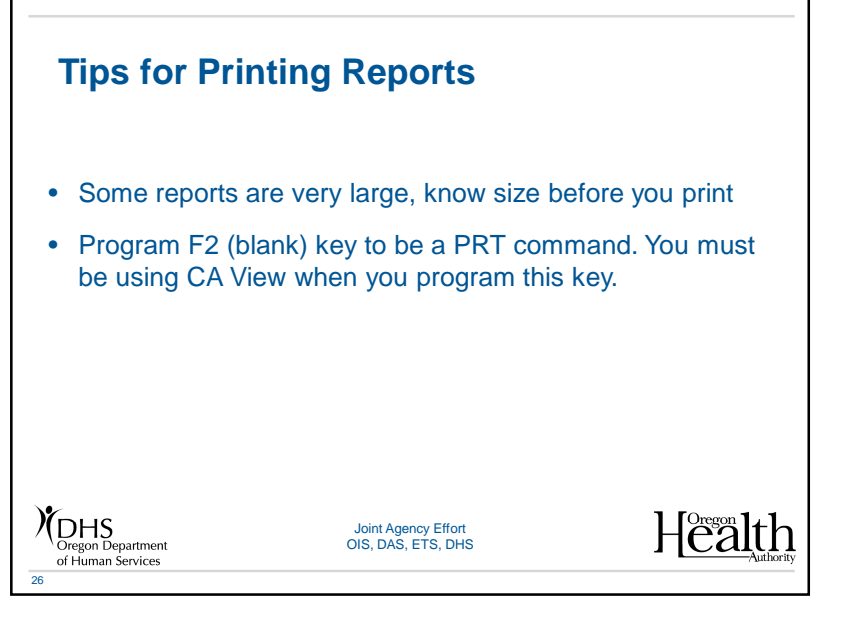

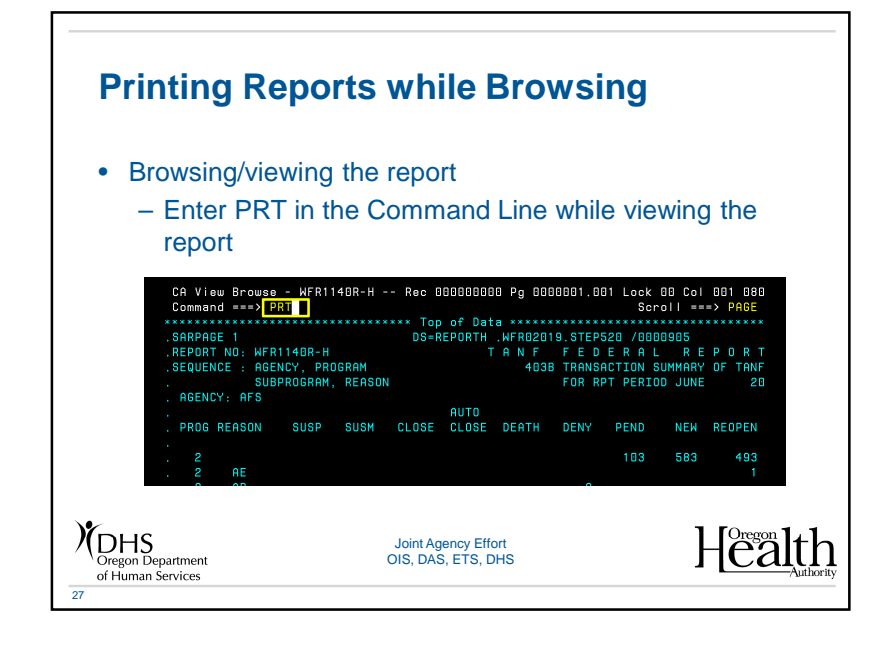

#### **Printing Reports while Searching**

- From the Report List Selection screen
	- Enter P in the Sel column while searching reports

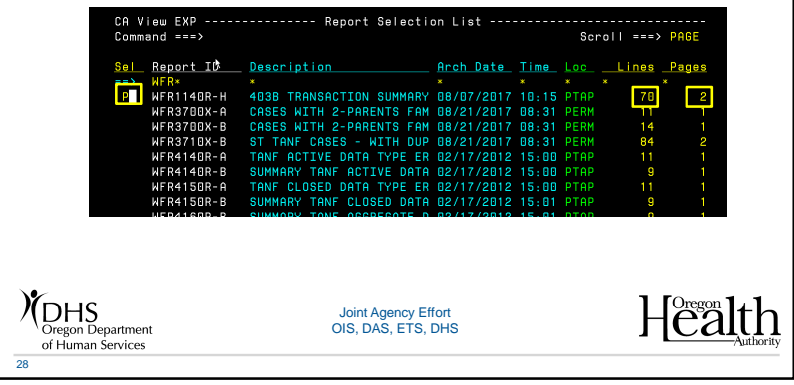

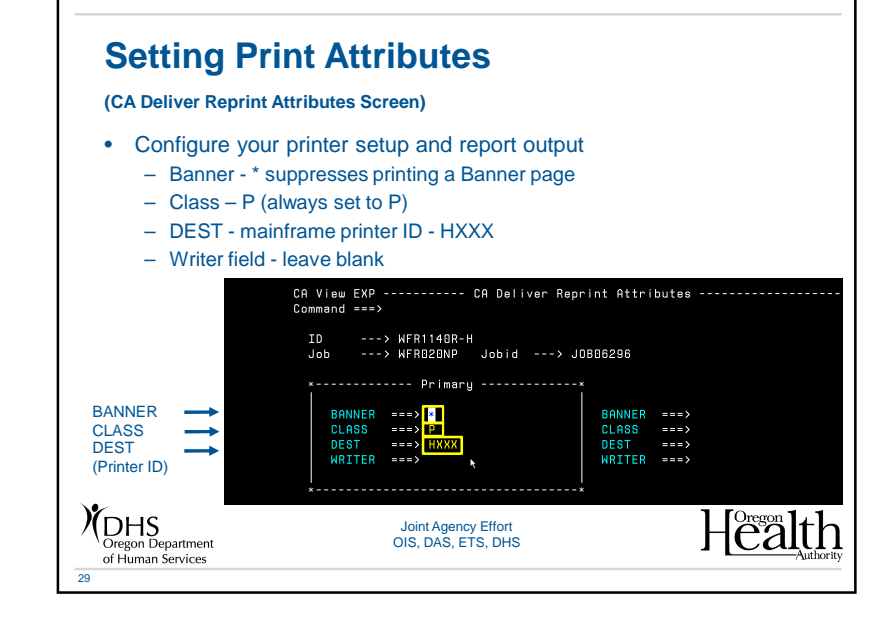

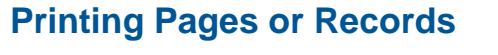

#### **(Options cannot be combined)**

- Range of Pages
	- 1:15 prints the first 15 pages of the report
- Multiple Pages
	- 2 9 33 prints pages 2, 9, and 33
- Number of records
	- 45:75 prints records 45 to 75 of the report

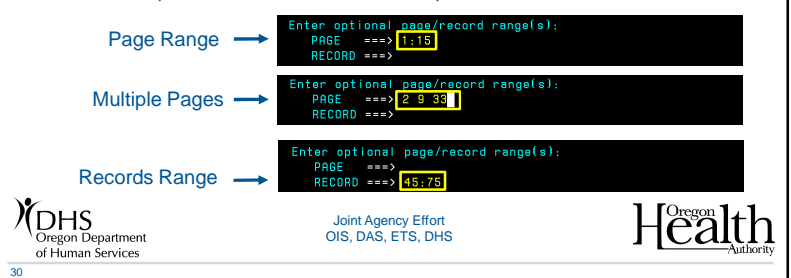

### **Screen Functionality**

#### • From any screen

- Enter END in the Command Line to exit CA View
- A Program ended normally message appears
- If CA View times out, you might see a Session Exceeded Longwait message
- An Authorization failed message means you might not have access to a report or branch, check with your manager for access.

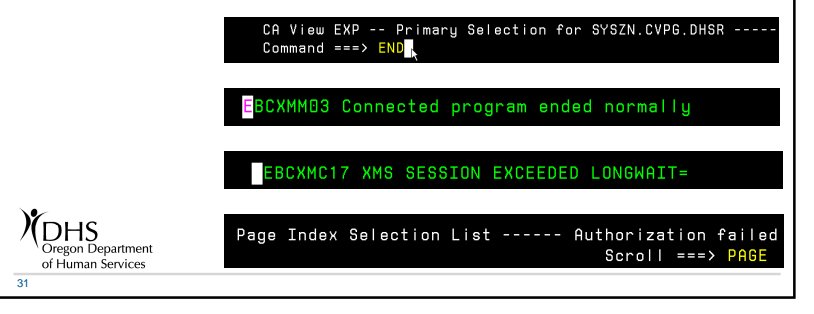

#### **Basic Troubleshooting Guide**

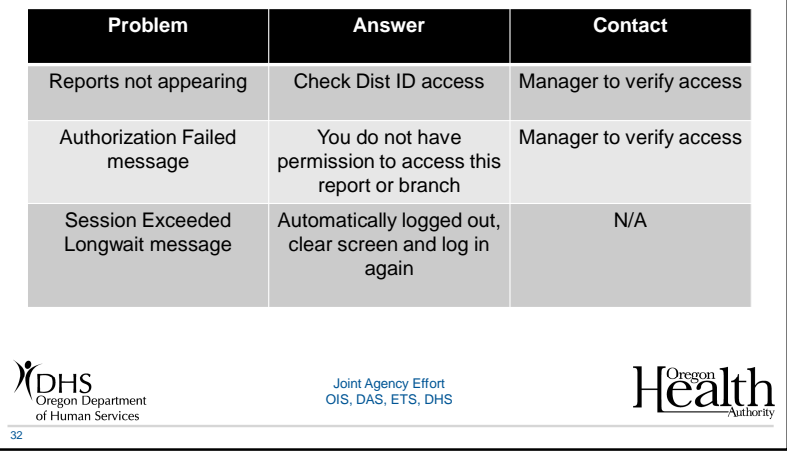

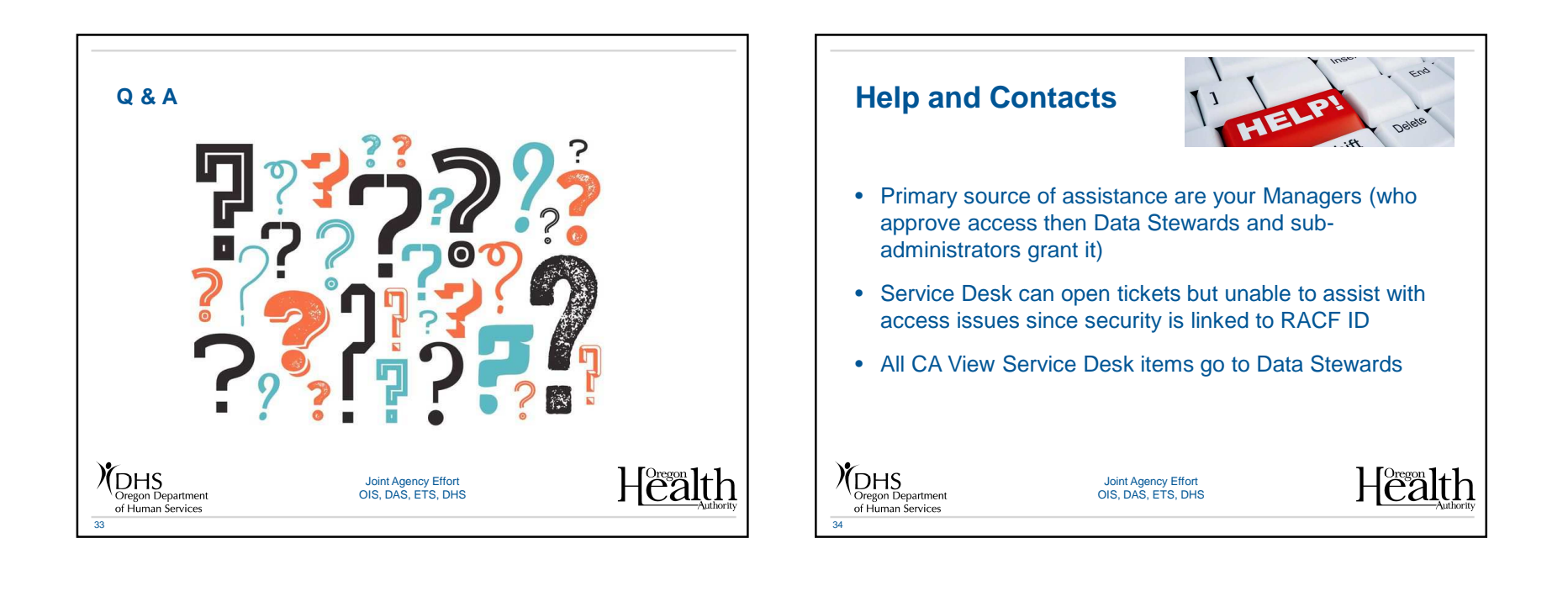

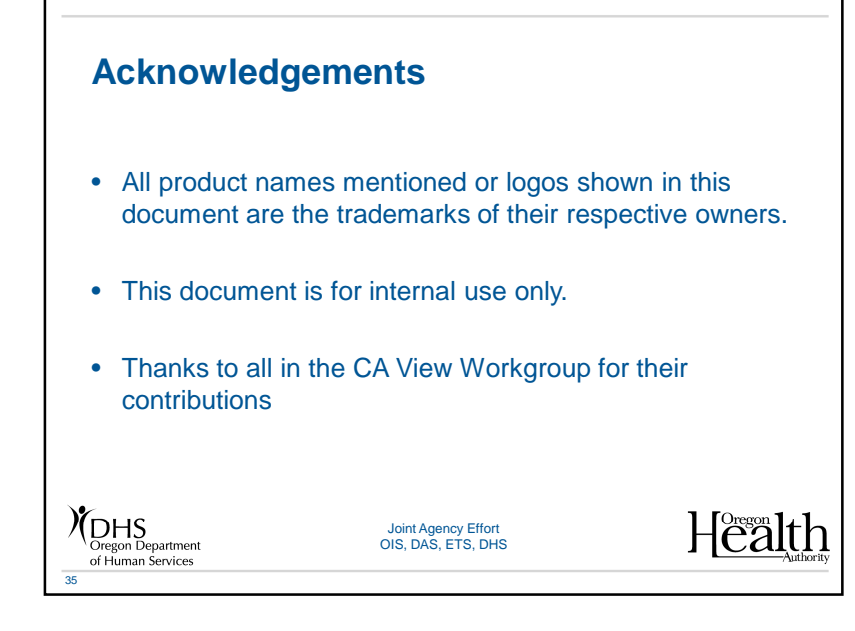